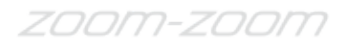

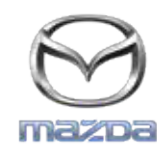

## **GRACENOTE UPDATE PROCESSMZD** CONNECT

## CATATAN: Sebelum memulai, pastikan mobil Anda berhenti di lokasi yang aman dan rem parkir diaktifkan. Proses update Gracenote tidak dapat dilakukan dengan perintah suara.

- 1. Sambungkan USB drive pada komputer Anda.
- 2. Unduh file update.package ke dalam USB drive. Mohon pastikan Anda memiliki minimal 1GB ruang kosong dan Anda menyimpan file update.package tersebut pada folder terluar dari USB drive Anda.

## **Mac OS**

- Safari: Setelah meng-klik tombol "Download", cari file "update.package"di dalam folder "Downloads" atau folder lainnya dan geser file ke ikon perangkat USB pada desktop.
- Firefox: Setelah meng-klik tombol "Download" dan "Save File", cari file "update.package" di dalam folder "Downloads" atau folder lainnya dan geser file ke ikon perangkat USB pada desktop.
- Chrome: Setelah meng-klik tombol "Download", klik "Show in folder" di sebelah nama file "update.package" di bagian bawah jendela, cari file di dalam folder "Downloads" atau folder lainnya dan geser file ke dalam ikon perangkat USB pada desktop.

## **Windows OS**

- Firefox: Setelah meng-klik tombol "Download" dan pilih "Save to Disk," klik "OK", cari "update.package" di folder download Anda, klik kanan ikon file, pilih "Send To", dan pilih perangkat USB Anda lewat nama dan/atau huruf drive di jendela windows untuk memindahkan file tersebut.
- Chrome: Setelah meng-klik tombol "Download", klik "Show in folder" di sebelah nama file "update.package" di bagian bawah jendela, klik "Move this file", cari perangkat USB Anda lewat nama dan/atau huruf drive di "My Computer", dan klik "Move" untuk memindahkan file tersebut.
- Microsoft Edge: Setelah meng-klik tombol "Download", klik "Save" di jendela "File Download", pilih lokasi file "update.package" yang . Anda inginkan. Direkomendasikan agar Anda menyimpan file "update.package" langsung ke USB drive Anda.
- 3. Saat pengunduhan ke USB drive telah selesai, cabut USB drive dari komputer Anda dengan benar kemudian masukkan ke USB port kendaraan Anda.
- 4. Sentuh "Settings" pada layar utama kendaraan Anda.
- 5. Geser layar ke kanan dan sentuh tab "System".
- 6. Sentuh "Music Database Update".
- 7. Sistem akan meminta konfirmasi apakah Anda ingin mencari update terbaru Music Database pada perangkat USB Anda. Sentuh "Search".
- 8. Sistem akan menunjukkan versi Music Update Anda saat ini dan membuat daftar update lainnya yang tersedia pada perangkat USB Anda. Sentuh update terbaru.
- 9. Sistem akan menampilkan versi Music Update saat ini yang terpasang pada system Anda dan meminta konfirmasi apakah Anda ingin meng-install Music Update yang Anda pilih pada langkah 8. Sentuh "Install".
- 10. Update akan memakan waktu beberapa menit. Jika telah selesai, sistem akan menampilkan bahwa update berhasil dan meminta Anda untuk merestart kendaraan agar perubahan dapat terlihat. Restart kendaraan.
- 11. USB drive dapat dicabut dari port kendaraan dengan aman.